# e:LION Einsatzdokumentation

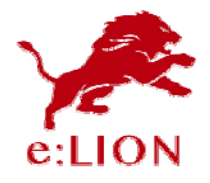

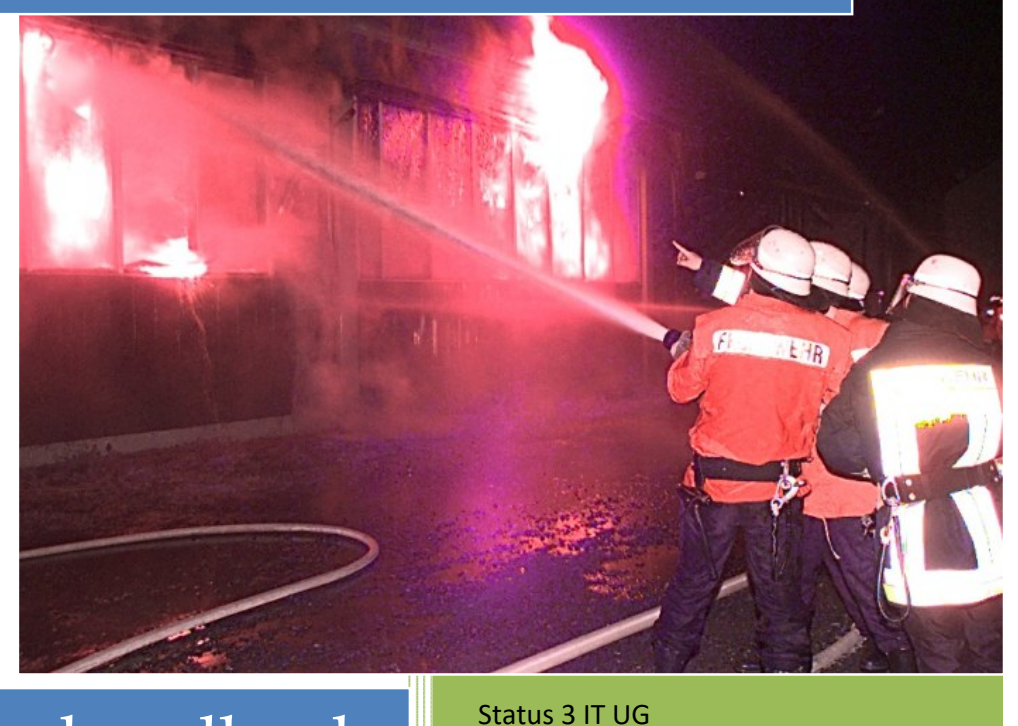

## Administratorhandbuch

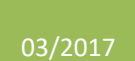

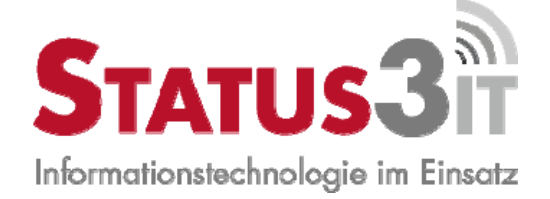

### **Inhalt**

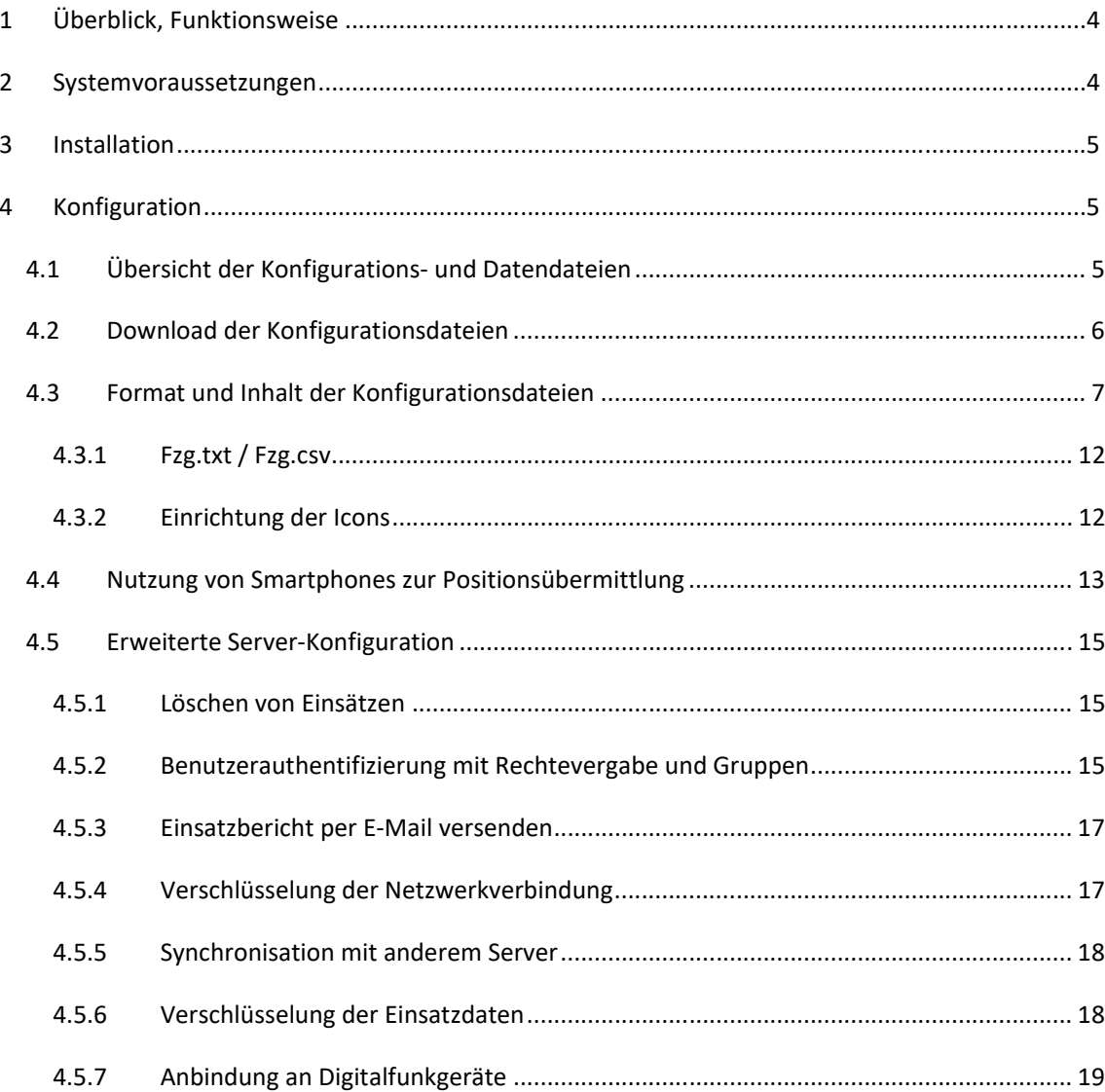

### **WICHTIGE HINWEISE**

### **Datenschutz**

Das Programm prüft in regelmäßigen Abständen (ca. 1x pro Woche), ob eine neue Version verfügbar ist. Dazu werden u.a. Teile des Lizenzschlüssels an einen Webserver übertragen, der wiederum den aktuellen Release‐Stand zurückliefert. Wer Einwände gegen die Übertragung von Daten dieser Art hat, verzichtet bitte auf die Installation dieses Programms

#### **Lizenz**

Das Programm wird nach der Anzahl gleichzeitiger Benutzer lizensiert. Die Einhaltung dieser Lizenz wird auf dem Server geprüft. Wird die Anzahl der gleichzeitigen Benutzer überschritten, erhält der zuletzt angemeldete Client eine entsprechende Fehlermeldung und die Verbindung wird getrennt.

Das Programm wird dem Benutzer ohne Ansprüche auf bestimmte Funktionalitäten oder auf Fehlerfreiheit überlassen. Der Autor bemüht sich, ihm gemeldete Fehler zu korrigieren und nimmt gerne Vorschläge für Verbesserungen entgegen. Ein Anspruch auf die Korrektur von Fehlern oder das Umsetzen der Verbesserungsvorschläge besteht nicht. Der Benutzer ist verantwortlich für die Einhaltung der Bedingungen Dritter, wie z.B. Google oder Microsoft, insbesondere was die Speicherung und Weiterverarbeitung der von diesen Diensten bezogenen Daten anbelangt.

#### **Dank**

Vielen Dank für die Nutzung des Programms. Mein Dank geht auch an die Betatester und an meine Kameraden und Kameradinnen der Feuerwehr Gelnhausen‐Mitte, die wertvolle Unterstützung bei der Entwicklung von e:LION geleistet haben.

*Arne Kuhlmann* 

### **E:LION EINSATZANZEIGE UND EINSATZDOKUMENTATIONSSYSTEM**

### **ANLEITUNG FÜR ADMINISTRATOREN**

### **1 Überblick, Funktionsweise**

Das Gesamtsystem besteht aus zwei Einzelkomponenten, nämlich e:LION ‐Server und e:LION ‐Client. Das System ist in einer Client‐Server Architektur realisiert.

Die Konfiguration von e:LION Client und Server, d.h. die Anpassung auf die individuellen Anforderungen und Gegebenheiten der jeweiligen Organisation wird in diesem *Administratorhandbuch* erklärt.

e:LION ist zum Einsatz auf stationären PCs und mobilen Geräten (Laptops, Netbooks) konzipiert. Auf den mobilen Systemen kann schon während der Anfahrt die Einsatzinformation und eine Kartendarstellung der aktuellen Position und des Einsatzortes angezeigt werden. Hydrantenpläne und Objektdaten sowie Feuerwehrpläne können hinterlegt werden und stehen unmittelbar zur Verfügung. An der Einsatzstelle kann die Einsatzdokumentation incl. Funktagebuch, Kräfte‐ und Personalverwaltung durchgeführt werden. Bei vorhandener Netzwerkverbindung (LAN, WLAN oder Mobilfunk) stehen diese Informationen zeitgleich allen eingebundenen Geräten zur Verfügung.

### **2 Systemvoraussetzungen**

e:LION-Client und -Server können auf dem Rechner installiert werden. Der Server muss einmal vorhanden sein, e:LION ‐Clients können nahezu beliebig viele gleichzeitig auf einen Server zugreifen. Die Client PCs müssen über ein TCP/IP Netzwerk auf den Server zugreifen können. Dabei ist es unerheblich ob es sich um eine Ethernet LAN, WLAN oder auch ein Mobilfunknetz (GPRS/UMTS) handelt.

Sowohl der Server als auch die Clients sind nur unter Windows lauffähig. Getestet wurden Windows XP, Windows Vista, Windows 7, Windows 8 und Windows 10. Von der Verwendung von Windows XP oder älteren Betriebssystemen wird jedoch abgeraten, da die Darstellung von Icons mit 32bit Farbtiefe nicht funktioniert sowie die Geschwindigkeit der Darstellung von größeren Mengen von Icons (z.B. Hydranten) deutlich langsamer als bei Windows 7 oder 8 ist.

Zum Betrieb ist das Microsoft .NET Framework 4.0 notwendig.

Falls eine FMS‐Übertragung an die e:LION‐Clients genutzt werden soll, ist ein FMS‐Auswerter notwendig, der vom e:LION‐Server lokal oder über eine IP Netzwerkverbindung erreicht werden muss. Derzeit werden die Programme "FMS32-Pro" und "FMS-Crusader" als Auswerter unterstützt.

Die Digitalfunk‐Anbindung erfolgt über TETRAcontrol®.

Um die eigene Position anzuzeigen und anderen Clients zur Verfügung zu stellen ist ein GPS‐ Empfänger notwendig. Dieser muss über die serielle Schnittstelle angesprochen werden können und das NMEA Format unterstützen. Auch virtuell serielle Schnittstellen wie sie von USB‐Seriell‐ Konvertern oder Bluetooth‐GPS‐Empfängern bereitgestellt werden sind unterstützt. Ab Windows 7 und 8 wird die Positionsbestimmung über die Windows Location Services unterstützt.

### **3 Installation**

e:LIONwird als ZIP Datei zur Verfügung gestellt. Der Inhalt dieser Datei muss in ein eigenes Verzeichnis entpackt werden. Danach kann das Programm direkt aus diesem Verzeichnis gestartet werden. Entweder über den Aufruf der eLION.exe und eLION‐Server.exe Datei oder einfach über das Ausführen der Datei \_starten!.bat

Ein Betrieb von einem Wechselmedium wie z.B. USB Sticks ist prinzipiell möglich. Hier sollte jedoch auf eine gute Lese‐ und Schreibgeschwindigkeit geachtet werden, da ansonsten das Laden der Karten zu langsam erfolgt.

Zur Laufzeit benötigt der jeweilige Benutzer Schreibrechte auf das Verzeichnis.

Falls kein gültiger Lizenzschlüssel in den Konfigurationsdateien eingetragen ist, wird der Benutzer beim Starten darauf hingewiesen, dass sich das Programm nach 30 Minuten beendet.

### **4 Konfiguration**

Die Konfiguration des Systems wird über einfach zu bearbeitende Konfigurationsdateien im Text-Format durchgeführt. Nach einer Änderung an diesen Dateien ist ein Neustart des Programms notwendig. Bei einem Update von e:LION werden diese Konfigurationsdateien nicht entfernt und nicht überschrieben.

### **4.1 Übersicht der Konfigurations‐ und Datendateien**

Im e:LION‐Verzeichnis werden eine Anzahl Konfigurations‐ und Datendateien abgelegt.

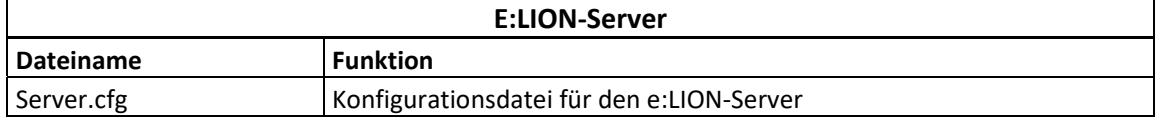

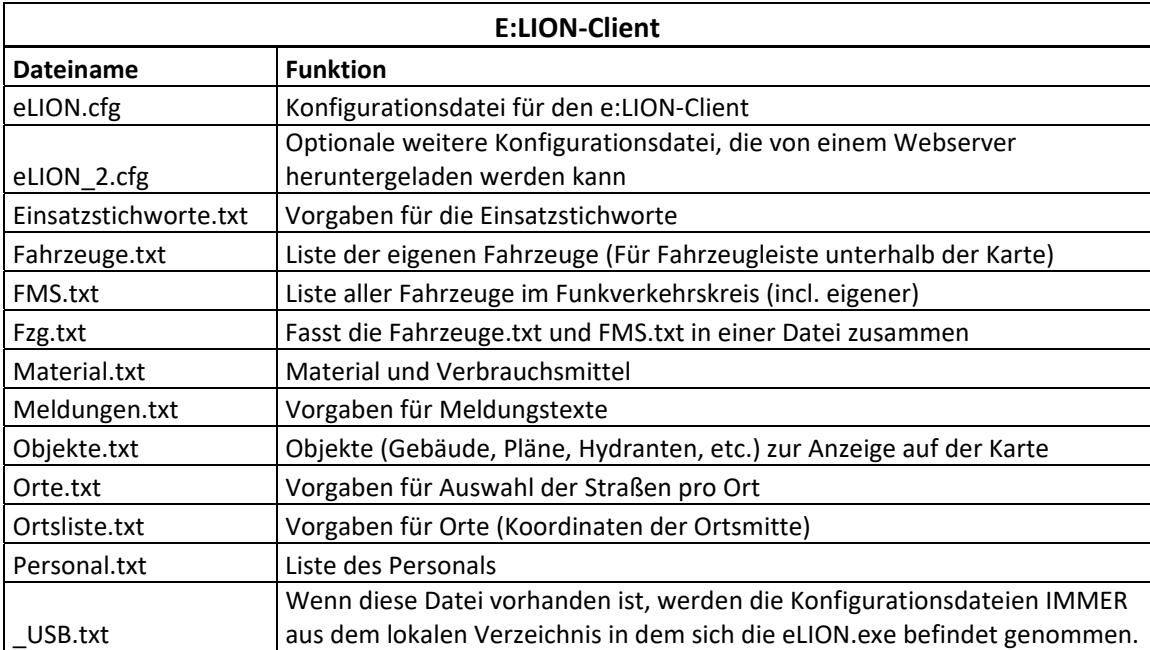

### **4.2 Download der Konfigurationsdateien**

Um die Konfigurationsdateien bei Installation mit mehreren Arbeitsplätzen immer aktuell halten zu können, ist es möglich die Dateien beim Start oder im Betrieb im Hintergrund von einem Webserver herunterzuladen.

Hierzu muss in die eLION.cfg die Zeile

DownloadConfig=4

eingetragen werden. Wobei die Zahl folgendes bedeutet:

0=Kein Download (genauso wie wenn die Zeile nicht vorhanden ist)

4=Download beim Programmstart (configs werden direkt übernommen). Nachteil: Eventuell dauert der Start länger, je nach Geschwindigkeit des Netzes

3=Download im Hintergrund (nach ca. 90 Sekunden). Die Configs werden dann aber erst beim nächsten Programmstart aktiv

2=Download im Hintergrund, nur wenn mit e:LION‐Server Verbunden (d.h. Netzwerkverbindung besteht)

1=Download im Hintergrund, nur wenn mit primären Server Verbunden (d.h. i.d.R. kein Download bei UMTS Verbindung)

Außerdem müssen in die eLION.cfg eine oder mehrere dieser Zeilen eingefügt werden:

URLPersonal=http://blabla.de/Personal123.txt URLFMS=http://... URLFahrzeuge=http://... URLEinsatzstichworte=http://... URLFunktionen=http://... URLMaterial=http://... URLMeldungen=http://... URLObjekte=http://... URLOrte=http://.... URLOrtsliste=http://...

Diese sorgen für das Herunterladen der entsprechenden Dateien herunter und ersetzen diese. (Die Datei wird immer erst als name.TMP geladen und erst wenn der Download erfolgreich war in die eigentliche Datei umkopiert)

Schließlich gibt es noch die Möglichkeit eine zusätzliche eLION.cfg Datei (mit Namen ,eLION 2.cfg') herunterzuladen. Die Werte in dieser Config‐Datei werden nach der eLION.cfg geladen und ergänzen deren Werte bzw. überschreiben Parameter mit gleichem Namen. Somit ist es möglich, eine Client‐ Spezifische Konfiguration auf jedem PC einzeln vorzuhalten (z.B. Server, Benutzernamen, Passwörter) und allgemeine Parameter (wie Schriftgrößen, Karten, Adresse des Gerätehauses, etc.) über den Webserver zu verteilen. Zur Aktivierung ist die Zeile

URLConfig=http://....

In die eLION.cfg einzufügen.

Bitte beachten: Der angemeldete Windows‐Benutzer benötigt Schreibrechte auf die Config‐Dateien, sonst schlägt der Download fehl. Insbesondere bei einer Installation als Administrator und Start als normaler Benutzer ist dies nicht immer der Fall.

### **4.3 Format und Inhalt der Konfigurationsdateien**

Format der Konfigurationsdateien

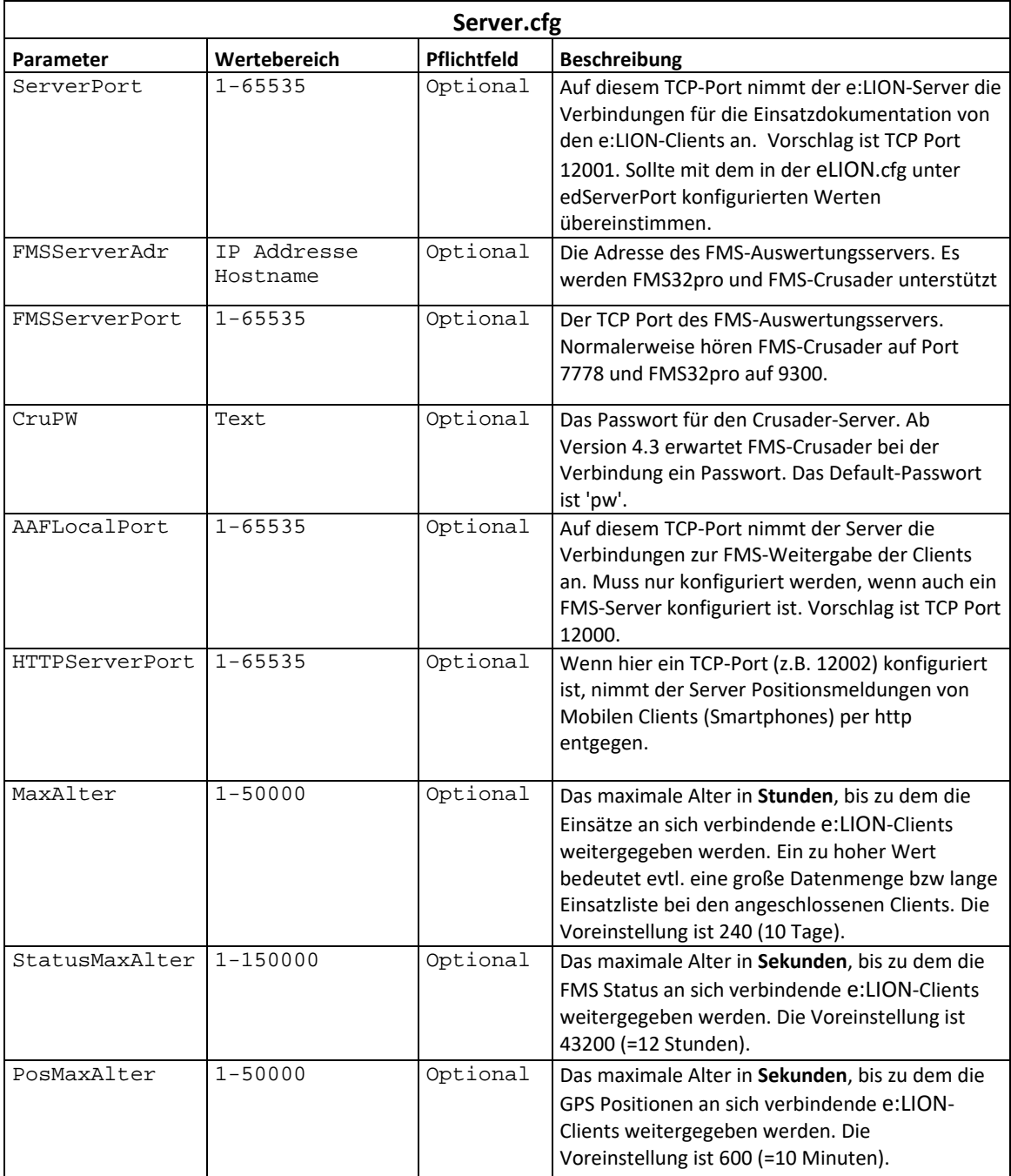

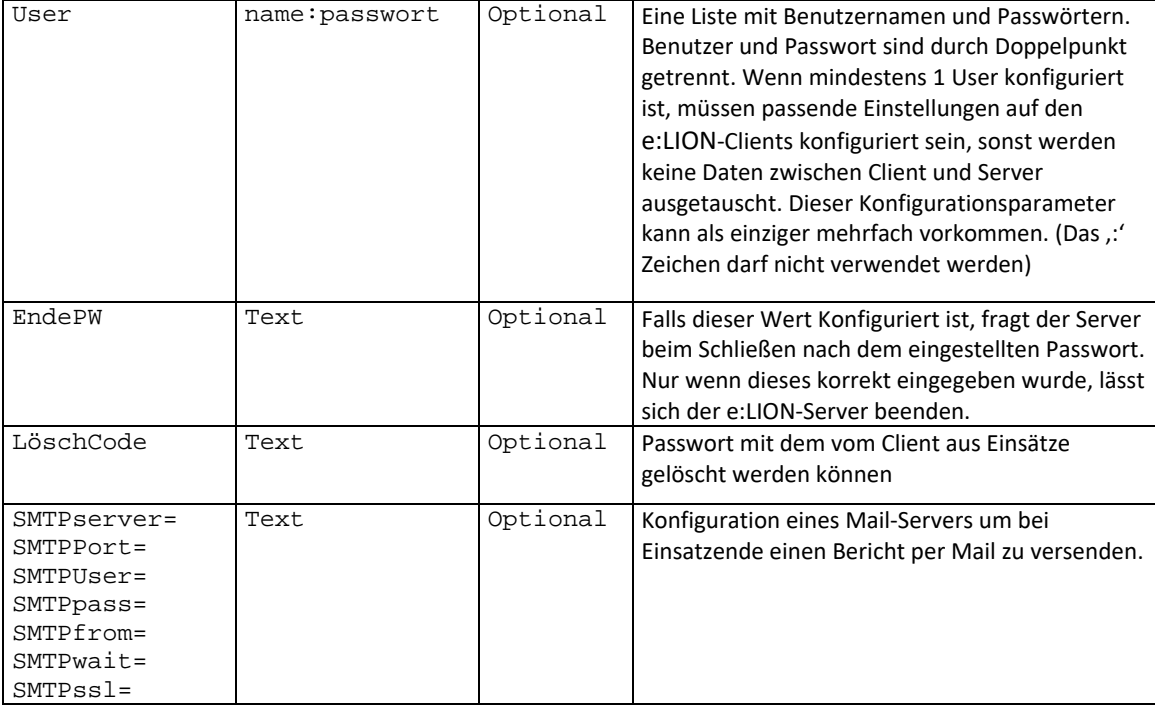

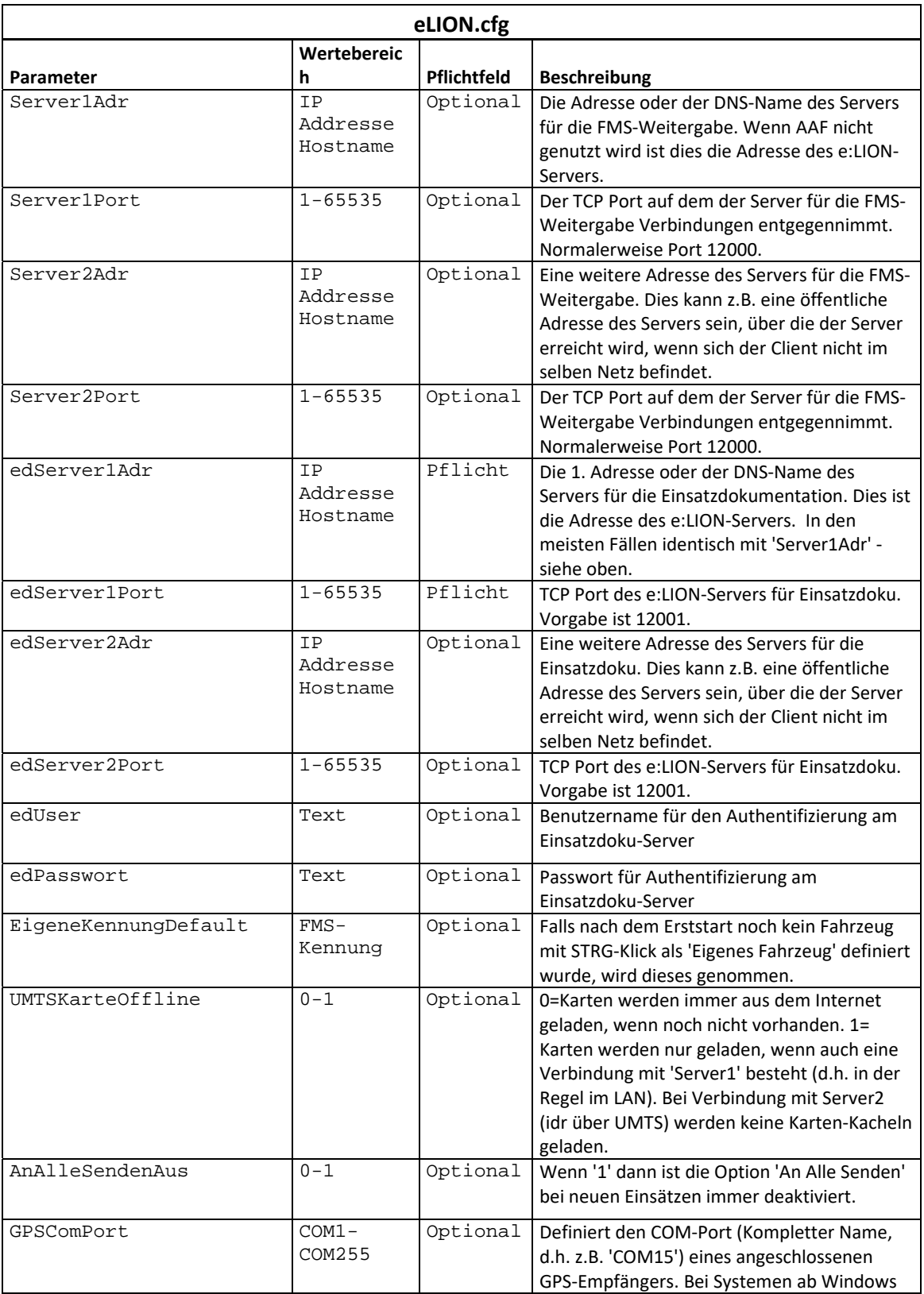

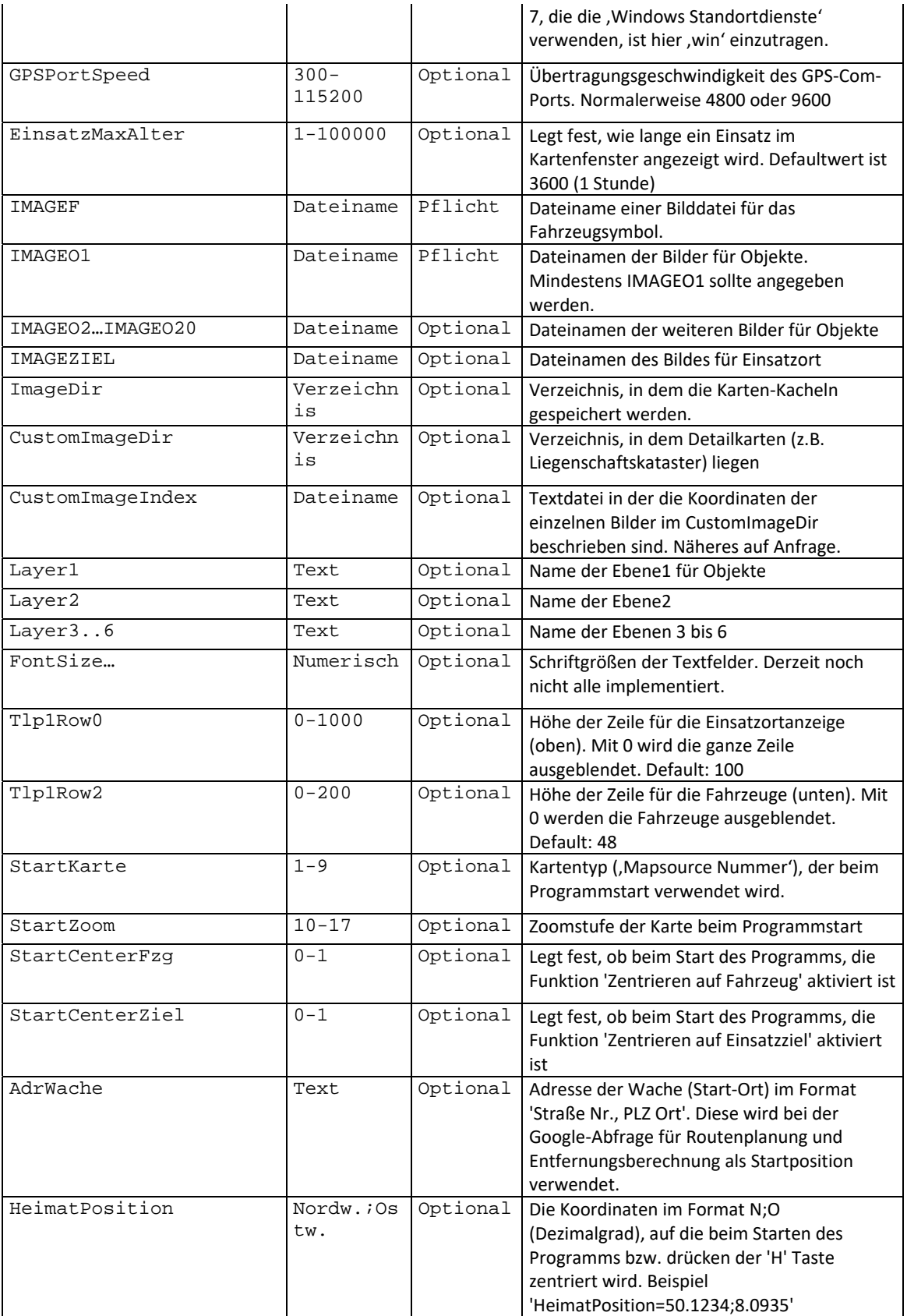

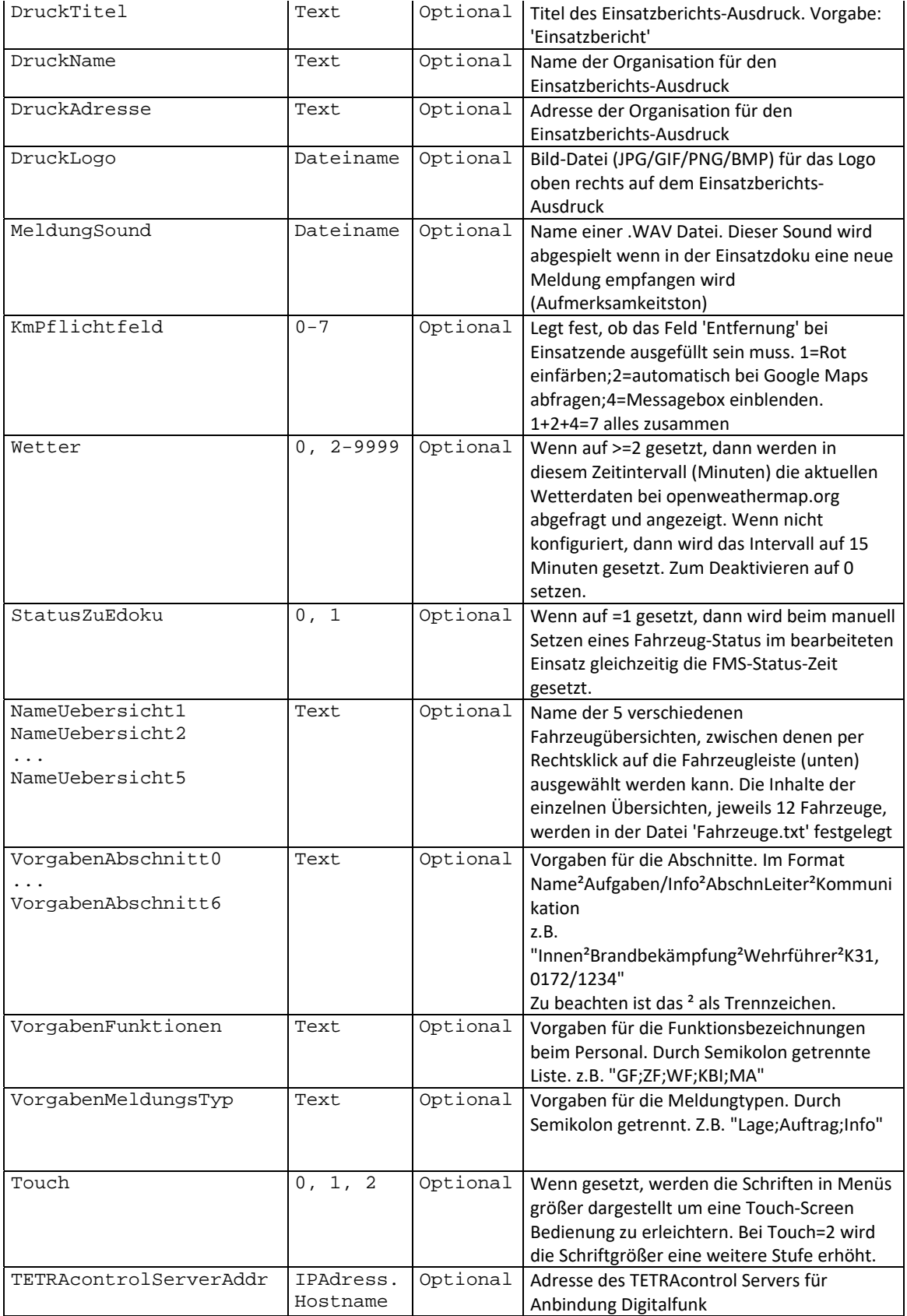

![](_page_11_Picture_162.jpeg)

### **4.3.1 Fzg.txt / Fzg.csv**

In der Fzg.txt werden Rufnamen, FMS-Kennungen und Icons bzw. taktische Zeichen der Einsatzmittel definiert. Sie fasst die bisherigen Fahrzeuge.txt und FMS.txt zusammen.

```
Die einzelnen Spalten haben folgende Funktion: 
FMSKennung;Kurzbezeichnung;Rufname;Bemerkung;Position in 
Fahrzeugleiste;Positions-Icon;Taktisches Zeichen;ISS1;ISS2;ISSI3
```
Der 'Rufname' wird für die normale Einsatzdokumentation verwendet, die 'Kurzbezeichnung' erscheint in der Fahrzeugleiste unterhalb der Karte.

Dort sind bis zu 5 Ansichten á 12 Fahrzeuge möglich. Somit hat das Feld 'Position in Fahrzeugleiste' die Bedetung: 1‐12 = Seite 1, 13‐24 = Seite 2 usw. Es müssen nicht alle Werte verwendet werden, d.h. für zwei Seiten á 8 Felder verwendet man die Positionen 1‐8 und 13‐20. Alle Fahrzeuge die in die Fahrzeugleiste aufgenommen werden, erscheinen im Programm als , Eigene Fahrzeuge' in einer bevorzugten Auswahlliste in allen Fahrzeug‐relevanten Eingabefeldern.

Der Dateiname des 'Positions-Icons' muss sich im Ordner 'Icons EM' befinden, der Dateiname des Taktischen Zeichens im Ordner 'Icons'.

Ab e:LION Version 5.1 ist die Digitalfunk‐Anbindung über TETRAcontrol möglich. Dazu muss unter anderem in der Fzg.csv / FMS.csv mindestens eine ISSI je Fahrzeug definiert werden. In den Spalten ISSI1 bis ISSI3 können entweder nur die ISSI oder auch, abgetrennt mit Doppelpunkt (:), eine Gerätebezeichnung eingetragen werden.

Beispiel: …;5671234:MRT;5671235:HRT1 (GF);5671236:HRT2 (Ma)

Die Datei lässt sich sehr einfach z.B. mit Microsoft Excel als CSV editieren. Die Fzg.txt kann der Einfachheit halber auch in Fzg.csv umbenannt und direkt in Excel geöffnet werden. Ab Version 4.1.14 ist kann der Name Fzg.csv dann beibehalten werden, beide Endungen werden vom Programm akzeptiert. Wenn beide Dateien vorhanden sind, hat die mit der .CSV Endung Vorrang.

### **4.3.2 Einrichtung der Icons**

Wenn für Objekte in den sechs Ebenen Icons verwendet werden sollen oder ein eigenes Icon für die Anzeige von Fahrzeugpositionen verwendet werden soll, dann müssen die Bilddateien in das e:LION‐ Datenverzeichnis kopiert werden und in der eLION.cfg unter ,ImageO1=Dateiname' bis 'ImageO20=Dateiname' eingetragen werden (siehe vorherigen Abschnitt).

Ab Version 3.2 ist es möglich einsatzbezogene Zeichen z.B. für eine Lagekarte zu verwenden, siehe das entsprechende Kapitel im Benutzerhandbuch. Diese Icons müssen in einem Unterverzeichnis 'Icons' des e:LION‐Datenverzeichnisses angelegt werden. Hier ist eine weitere Ebene von Unterordnern möglich. Diese werden dann als einzelne Tabs im Auswahlfenster angezeigt.

![](_page_12_Figure_0.jpeg)

**Abbildung 1 ‐ Einrichtung des 'Icons'‐Verzeichnisses** 

### **4.4 Nutzung von Smartphones zur Positionsübermittlung**

Um die Position von Fahrzeugen oder Fußtrupps, die keinen eigenen PC mit eLION‐Software und GPS Empfänger an Bord haben, live in der Karte anzuzeigen, bietet sich die Nutzung eines Smartphones an. Aktuelle Android Smartphones können z.B. mit der App ,GPSLog@Home' in regelmäßigen Abständen ihre Position an den e:LION‐Server übermitteln. Hierzu sind nur wenige Konfigurationsschritte nötig:

Zuerst muss der Web‐Server im e:LION‐Server mit dem Konfigurationseintrag

HTTPServerPort=12002

aktiviert werden. Wobei der Port relativ frei gewählt werden kann. Wichtig ist, daß dieser TCP‐Port des Servers über das Internet erreichbar ist. Hierzu muss i.d.R. eine Port‐Weiterleitung auf dem Internet‐Router des Standortes eingerichtet werden.

Dann muß auf dem Mobilgerät eine App Installiert werden, die in kurzen Abständen die Position an den Server meldet. Dafür ist 'GPSLog@Home' geeignet, die im Google Play Store erworben werden kann. Die Webseite des Entwicklers findet sich unter

#### http://www.rosenkranz‐software.de/gpslogathome/index.html

Eine weitere App ist z.B. ,Tasker' - die aber wesentlich komplizierter zu konfigurieren ist. Daher werden im Folgenden die Einstellungen für GPSLog@Home beschrieben. Prinzipiell sollte die GPS Position auch mit Apple iPhones übertragbar sein. Falls Sie eine geeignete App kennen, sind wir für einen Hinweis dankbar.

In der GPSLog@Home App muss unter den Einstellungen die öffentliche IP‐ oder DNS‐Adresse des Internet‐Routers angegeben werden. Ebenso der Port, der für die Weiterleitung eingerichtet ist.

Als Benutzername / Username wird eine FMS‐ Kennung angegeben. Diese Kennung muss mit einem der Fahrzeuge in der FMS.txt übereinstimmen. Wird dieses Fahrzeug nun in einen aktiven Einsatzdoku‐ Einsatz mit aufgenommen, so wird die Position auf der Karte dargestellt.

Die Angabe eines Passworts ist nicht notwendig. Die Einstellungen wie oft bzw. ab welcher Änderung eine neue Position gesendet werden soll, können nach den eigenen Anforderungen gesetzt werden.

![](_page_13_Picture_83.jpeg)

**Abbildung 2 ‐ Konfiguration der GPSLog@Home App**

### **4.5 Erweiterte Server‐Konfiguration**

In Version 5.0 wurden einige neue Funktionen eingeführt, die serverseitig konfiguriert werden müssen.

### **4.5.1 Löschen von Einsätzen**

Normalerweise können Einsätze nur direkt auf dem Server gelöscht werden. Wenn dieser aber nicht direkt zugänglich ist bzw. als Windows‐Dienst läuft ist es eventuell sinnvoll dies auch vom Client aus zu ermöglichen. Hierzu muss im Server die Zeile "LöschCode" Konfiguriert sein. Z.B. "LöschCode=N1xWi3weg". Dann kann der Benutzer einen Einsatz löschen, indem er als Einsatznummer vier Minuszeichen gefolgt vom Löschcode einträgt. In diesem Beispiel " ----N1xWi3weg". Daraufhin wird der Einsatz unwiderruflich vom Server entfernt, genauso wie mit der entsprechenden Funktion in der Server‐Einsatzliste.

### **4.5.2 Benutzerauthentifizierung mit Rechtevergabe und Gruppen**

E:LION Version 5 erweitert das bisherige Konzept der Benutzerauthentifizierung. Jeder Benutzer ist einer primären Gruppe zugeordnet. Wenn dieser Benutzer einen Einsatz anlegt, dann wird auch diesem Einsatz dieselbe primäre Gruppe zugewiesen. Zusätzlich kann für jeden Benutzernamen eine oder mehrere weiter Gruppen definiert werden, auf die dieser Benutzer Lese‐ und/oder Schreibrechte erhält.

Die alte Benuterkonfiguration in der 'Server.cfg' wurde durch eine neue Syntax ersetzt:

User=name|password|typ|IDPrimäreGruppe|IDWeitereGruppe1| IDWeitereGruppe2..

Die primäre Gruppe für den Benutzer muss definiert werden, die , Weiteren Gruppen' sind optional.

Als 'Typ' muss derzeit immer der Wert '2' (=normaler Benutzer) gesetzt werden. Der Wert '1' ist für einen Gastbenutzer vorgesehen, der derzeit noch nicht implementiert ist, der Wert '3' für einen anderen Server (siehe unten).

Die Gruppen‐IDs sind prinzipiell frei wählbar, es empfiehlt sich aber einem Organisations‐Schema zu folgen. Beispiel:

KWK.F29.01 = Klein‐Winzig‐Kreis, Feuerwehr A‐Stadt, Stadtteil 01

Die ID der Primären Gruppe muss immer exakt einer GruppenID entsprechen. Die IDs der weiteren Gruppen können auch nur dem Beginn einer anderen Gruppe entsprechen. So kann man für einen Benutzer z.B. als weitere Gruppe die ID , KWK.F29' angeben. Dieser Benutzer hat denn Schreibrechte auf alle Einsätze der Stadtteile in A‐Stadt.

Wenn eine weitere Gruppe mit einem Unterstrich () beginnt, hat dieser Benutzer nur lesenden Zugriff auf die Einsätze dieser Gruppe(n). Beispiel:

User=kbm8|pw123|2|KWK.F10.01|KWK.F12|KWK.F28|\_KWK.F

Der Benutzer , kbm8' gehört zur primären Gruppe KWK.F10.01 (B-Stadt-Mitte), hat Schreibrechte auf alle Einsätze von C‐Stadt (12) und D‐Dorf (28) sowie Leserechte auf alle anderen Feuerwehr‐Einsätze im KWK:

Damit nachher einem Einsatz weitere Gruppen mit lesendem oder schreibendem Zugriff zugeordnet werden können, müssen diese auf dem Server mit einer ID zu Name Zuordnung konfiguriert werden. Ausserdem muss für jede Gruppe definiert werden, welche anderen Gruppen zur Auswahl stehen. Hierzu wird folgende Syntax verwendet:

Gruppe=ID|Name|Weitere1\$Weitere2\$Weitere3usw…

Beispiele:

Gruppe=KWK.F10.01|B-Stadt-Mitte|KWK.F10.02\$KWK.F10.03 Gruppe=KWK.F29.01|A-Stadt-Mitte|\*

Benutzer in der Gruppe B‐Stadt‐Mitte sehen die Gruppen (B‐Stadt‐2 und B‐Stadt‐3), die Benutzer in A-Stadt-Mitte sehen alle auf dem Server konfigurierten Gruppen (,\*').

Da bei jedem Einsatz zumindest die primäre Gruppe definiert werden sollte, kann auch bei Einsätzen die über einen XML Import (z.B. von firEmergency, Openfiresource) angelegt werden, die Gruppen festgelegt werden.

Hier werden die folgenden Konfigurationsparameter verwendet (hier gleich mit Beispielen):

```
eDokuXMLFileGrPri=KWK.F28.08 
eDokuXMLFileGrRW=KWK.F10.01 
eDokuXMLFileGrRO=KWK.F12.01
```
Auf dem e:LION Client erfolgt die Rechtezuordnung für einen Einsatz über das Einsatzdoku Fenster, Menü ,Datei' und dann ,Berechtigungen'.

![](_page_15_Picture_75.jpeg)

### **4.5.3 Einsatzbericht per E‐Mail versenden**

Nach Einsatzende kann automatisch ein einfacher Einsatzbericht per Mail versandt werden. Dieser enthält alle relevanten Einsatzdaten in Textform (keine Bilder, keine Karten).

Dazu muss zuerst global in der Server.cfg die SMTP‐Server‐Einstellung konfiguriert werden:

```
SMTPserver=192.168.22.10 
SMTPPort=25 
SMTPUser=smtp@bla.com 
SMTPpass=smtpPA$$wort 
SMTPfrom=feuerwehr@meinname.de 
SMTPssl=1 
SMTPwait=530
```
Anstatt der Server IP kann auch ein DNS Name verwendet werden. Benutzer und Passwort sind nur dann notwendig, wenn der Server eine Authentifizierung verlangt. SSL Verschlüsselung kann mit '0' aus und mit ,1' eingeschaltet werden. Der Parameter ,SMTPwait' legt fest, wie viele Sekunden nach Einsatzende mit dem Mailversand gewartet wird, um z.B. noch die Möglichkeit zu haben, Daten wie Personal nachzutragen. Hier ist die dokumentierte Zeit ,Einsatzende' maßgeblich und nicht der Zeitpunkt an dem diese eingetragen wurde.

Damit die Zugangsdaten zum Mailserver nicht im Klartext in der Konfigurationsdatei stehen, werden diese durch den Server beim ersten Einlesen verschlüsselt und in die Felder 'SMTPUserKrypt' und 'SMTPpassKrypt' gespeichert. Die ursprünglichen Felder sind dann leer. Sollen Benutzer und Passwort später einmal geändert werden, können diese im Klartext wieder in die ursprünglichen Felder eingetragen werden, der Server wandelt diese dann wieder in die verschlüsselten Versionen um.

Der oder die Empfänger der Mails werden in der Gruppen‐Konfiguration festgelegt. Somit können für jede Gruppe eigene Empfängerlisten definiert werden. Sollen mehrere Empfänger angegeben werden, so sind diese mittels Komma voneinander zu trennen. Zum Mail‐Versand wird die Gruppendefinition in der Server.cfg um mindestens ein Feld erweitert:

Gruppe=KWK.F29.01|A-Stadt-Mitte|\*|max@mustermann.de,wehrfuehrer@meineff.de

Damit werden für alle Einsätze, die der Primären Gruppe ,KWK.F29.01' zugeordnet sind, die Berichte an max@mustermann.de und wehrfuehrer@meineff.de gesendet.

Ab Version 5.2.0 können auch 'Alarmmails' beim Anlegen eines neuen Einsatzes versendet werden. Die Zieladressen sind als weiteres Feld der Gruppendefinition anzuhängen. Z.B.:

Gruppe=KWK.F29.01|A-Stadt-Mitte|\*|bericht@meine-ff.de|alarmmail@meine-ff.de

Wenn eine E-Mail-Adresse mit runden Klammern () eingeschlossen ist, wird diese Adresse als CC versendet, bei eckigen Klammern [] als BCC.

Gruppe=KWK.F29.01|A-Stadt|\*|bericht@meineff.de,(ccmail@ff.de),[alarmmail@ff.de]

### **4.5.4 Verschlüsselung der Netzwerkverbindung**

Um zu verhindern, dass Unbefugte Einsatzdaten mitlesen, die zwischen Client und Server im LAN oder im Internet übertragen werden, sind die einzelnen Datenpakete Verschlüsselt. Derzeit wird ein gemeinsamer Schlüssel pro Server definiert. Ein zweiter Schlüssel wird für die Übertragung der Statusdaten verwendet. Im Programm sind diese zwei Schlüssel schon vordefiniert, so daß der Datenverkehr auch ohne explizite Konfiguration verschlüsselt ist. Es wird allerdings dringend

empfohlen für seine Installation einen eigenen Schlüssel festzulegen. Hierzu müssen auf den Clients und dem Server in der jeweiligen Konfigurationsdatei die Zeilen

Krypt=[Schlüssel]

KryptStatus=[Schlüssel]

Stehen. Für [Schlüssel] sollte eine möglichst lange Folge aus Buchstaben, Zahlen und Sonderzeichen verwendet werden.

### **4.5.5 Synchronisation mit anderem Server**

Ab Version 5 lassen sich auch Einsatzdoku‐Server zusammenschalten und Einsätze über mehrere Server hinweg synchronisieren (bisher war das nur mit dem (FMS)‐Statusserver möglich.)

Einsatzgebiete:

- ‐ Betrieb eines lokalen Servers auf einem ELW bei schlechter Mobilfunk‐Datenanbindung und dann Synchronisation mit dem Server auf der Wache.
- ‐ Zusammenarbeit mehrerer Kommunen bei überregionalen Einsätzen wobei jede Organisation ihren eigenen Server betreiben kann und der Austausch über einen zentralen Server (z.B. auf Kreisebene) erfolgt.

Der zentrale Server wird in diesem Zusammenhang als ,Master Server' bezeichnet und hat netzwerktechnisch die eigentliche Server‐Funktion inne. Die untergeordneten Server melden sich als Clients am Master Server an.

Die Server‐zu‐Server Verbindung wird auf jedem der beiden Server als ein aktiver Benutzer gezählt. Dies ist bei der Berechnung der benötigten Lizenzgröße zu beachten.

Um die Funktion auf dem Master Server zu aktivieren, muss für jeden untergeordneten Server ein Benutzer als Typ ,3' definiert werden, gemäß Beschreibung im ersten Abschnitt. Auch hier muss zumindest die primäre Gruppe definiert sein. Diese wird verwendet um Einsätzen eine Gruppe zuzuweisen, bei denen das nicht vom erstanlegenden Server gemacht wurde.

Auf dem untergeordneten Server ('Client') ist folgende Konfiguration durchzuführen:

MasterServerAddr=IPadresse oder Name

```
MasterServerPort=TCPPort
```
MasterServerKrypt=[Schlüssel]

MasterServerUser=name

MasterServerPasswort=passwort

MasterServerGrPri=GruppenID Pri

MasterServerGrRW=Gruppen Mit Schreibzugriff

MasterServerGrRO=Gruppen mit Lesezugriff

Die Gruppen (PRI/RW/RO) werden nur verwendet, wenn beim Einsatz vom MasterServer keine Gruppenzuordnung gemacht wurde.

### **4.5.6 Verschlüsselung der Einsatzdaten**

Auch die auf dem Server gespeicherten Einsatzdaten werden jetzt verschlüsselt abgelegt, um sie gegen Manipulation und Ausspähung zu schützen.

Standardmäßig werden die Einsatzdaten mit einem vorkonfigurierten Schlüssel gesichert. Es wird jedoch empfohlen, diesen Schlüssel für die eigene Installation durch einen möglichst langen (>30 Zeichen) eigenen Schlüssel zu ersetzen. Der Befehl hierzu in der Server.cfg lautet:

KryptLog= [Schlüssel]

### **4.5.7 Anbindung an Digitalfunkgeräte**

Mit unserer Software TETRAcontrol® lassen sich Digitalfunkgeräte an e:LION anbinden um direkt aus dem Einsatzmanagement SDS zu versenden sowie Status und GPS‐Positionen anzuzeigen (sofern vom Digitalfunkgerät unterstützt).

Hierzu wird der e:LION Server über die HTTP‐Schnittstelle von TETRAcontrol mit dem Funkgerät verbunden. Für diese Schnittstelle ist die PRO Version von TETRAcontrol nötig.

In der e:LION Server.cfg müssen dazu die Zeilen

```
TETRAcontrolServerAddr=mein_tetracontrolserver.de 
TETRAcontrolServerPort=8020 
TETRAcontrolServerKey=178e9f793558788b4be9a032ca021543d39a69e6
```
Gemäß den eigenen Gegebenheiten konfiguriert werden.

In TETRAcontrol muss unter Einstellungen‐>Optionen‐>Netzwerk der HTTP Server aktiviert werden und ein Benutzer mit den entsprechenden Rechten "Gespr./SDS sehen", "Geräteinfo sehen", und "SDS senden" angelegt werden. Der 'TETRAcontrolServerKey' in der Server.cfg muss dazu mit dem 'Web Schlüssel' des TETRAcontrol Benutzers übereinstimmen.

![](_page_18_Picture_9.jpeg)

Damit SDS versendet werden können, müssen die den Fahrzeugen zugeordneten ISSIs noch in der FMS.csv gepflegt werden. Dies ist im entsprechenden Kapitel weiter oben beschrieben.

Die SDS und LIP Funktion steht in e:LION nur zur Verfügung, wenn an TETRAcontrol mindestens ein Funkgerät im Trunk Mode (TMO) angeschlossen ist.

Um SDS mit Routing‐Zielen an die TETRAcontrol NBX (Funkgerät‐Garmin‐Kopplung) zu versenden, muss in der eLION.cfg die Zeile

TETRAcontrolNBX=1

gesetzt sein. Dann sind im SDS-Fenster die Schaltflächen für ,NBX' aktiviert.

![](_page_19_Picture_12.jpeg)